# **SharePoint Help Document**

# **Contents**

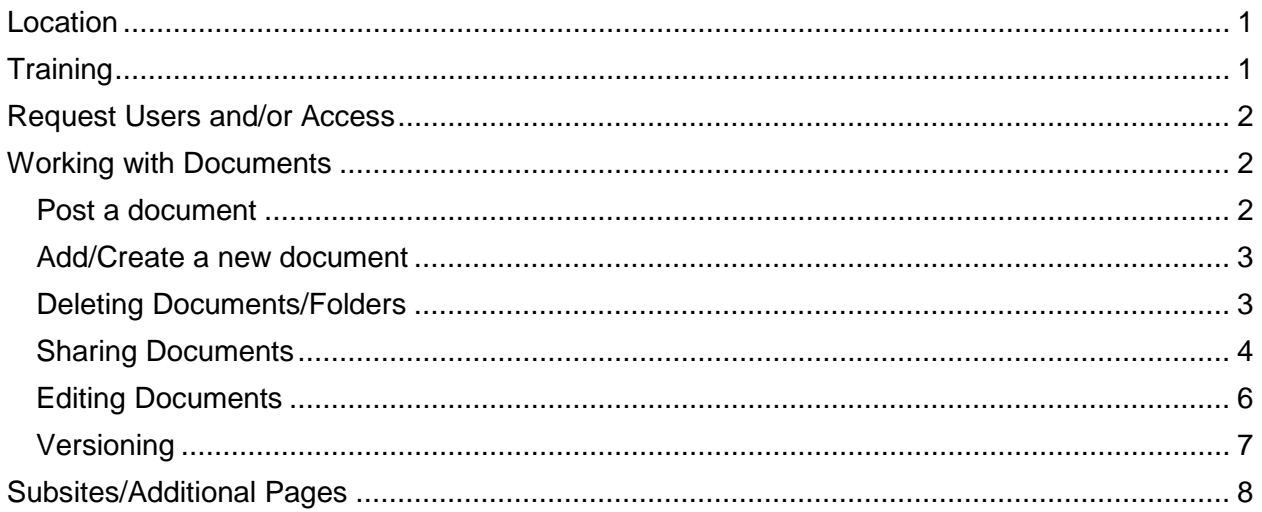

# <span id="page-0-0"></span>Location

## <https://sharepoint.nebraska.gov/dnr/home/SitePages/Home.aspx>

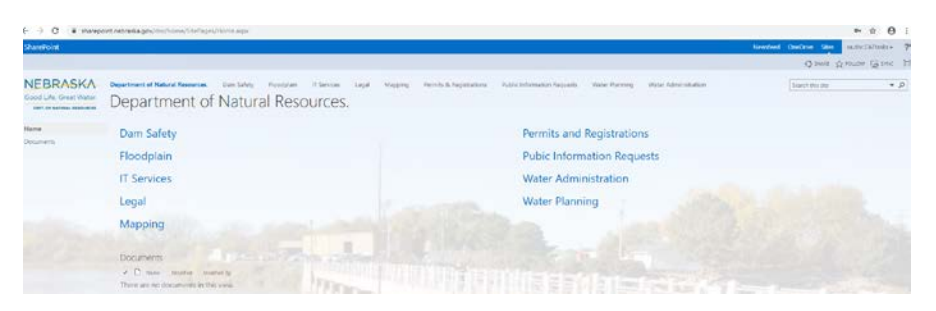

# <span id="page-0-1"></span>**Training**

- 1. General Information
	- a. [https://sharepoint.nebraska.gov/ocio/home/training/SitePages/Home.aspx.](https://sharepoint.nebraska.gov/ocio/home/training/SitePages/Home.aspx) Set up by OCIO for users. There are also some short articles/videos on the left.
	- b. Linkedin Learning through Employee Development Center (link on above site) [https://nebraska.csod.com/client/nebraska/default.aspx?ReturnUrl=https%3a%2f](https://nebraska.csod.com/client/nebraska/default.aspx?ReturnUrl=https%3a%2f%2fnebraska.csod.com%2fLMS%2fLoDetails%2fDetailsLo.aspx%3floid%3dd713ff35-1a5a-4329-baad-78aae0e317d9#t=1) [%2fnebraska.csod.com%2fLMS%2fLoDetails%2fDetailsLo.aspx%3floid%3dd713](https://nebraska.csod.com/client/nebraska/default.aspx?ReturnUrl=https%3a%2f%2fnebraska.csod.com%2fLMS%2fLoDetails%2fDetailsLo.aspx%3floid%3dd713ff35-1a5a-4329-baad-78aae0e317d9#t=1) [ff35-1a5a-4329-baad-78aae0e317d9#t=1](https://nebraska.csod.com/client/nebraska/default.aspx?ReturnUrl=https%3a%2f%2fnebraska.csod.com%2fLMS%2fLoDetails%2fDetailsLo.aspx%3floid%3dd713ff35-1a5a-4329-baad-78aae0e317d9#t=1)
- 2. Co-authoring/versions [https://support.office.com/client/training-introduction-to-document](https://support.office.com/client/training-introduction-to-document-libraries-2689f967-3c61-4535-a38a-a20c313d55e6?NS=WSSENDUSER&Version=15&AppVer=OSU150)[libraries-2689f967-3c61-4535-a38a](https://support.office.com/client/training-introduction-to-document-libraries-2689f967-3c61-4535-a38a-a20c313d55e6?NS=WSSENDUSER&Version=15&AppVer=OSU150)[a20c313d55e6?NS=WSSENDUSER&Version=15&AppVer=OSU150](https://support.office.com/client/training-introduction-to-document-libraries-2689f967-3c61-4535-a38a-a20c313d55e6?NS=WSSENDUSER&Version=15&AppVer=OSU150)

# <span id="page-1-0"></span>Request Users and/or Access

- 1. All DNR employees have read only access to the site.
- 2. Read/Write/Delete/Add granted to sections on section specific pages.
- 3. Users must be granted access to site/pages/documents
- 4. Request a new user. Complete a DNR Service request through OCIO Service Portal Requests. Include:
	- a. Name including middle initial (in case it is a duplicate name)
	- b. Email address
	- c. Phone number
	- d. Where they need access

# <span id="page-1-1"></span>Working with Documents

Each section page was designed with a Newsfeed area and a Documents area.

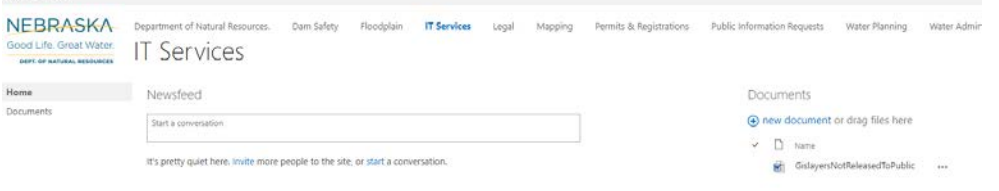

### <span id="page-1-2"></span>Post a document

1. Drag files to folder area

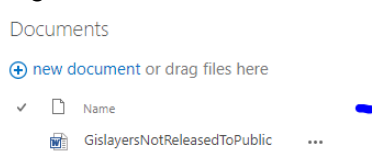

- 2. Message will display when moving document over area, "Drop Here".
- 3. When document has uploaded, message will display, "Upload Completed"

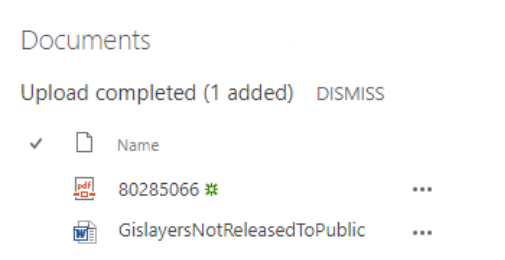

- 4. DISMISS just removes the upload message.
- 5. Cannot post to areas where permission not granted

#### <span id="page-2-0"></span>Add/Create a new document

1. Select new document on right side of page

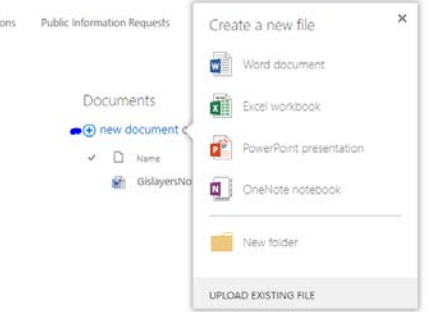

- 2. Select file type.
	- a. Word document
	- b. Excel workbook
	- c. PowerPoint presentation
	- d. OneNote notebook
	- e. New folder create folder under new documents area.
		- i. New folders allow for better organization

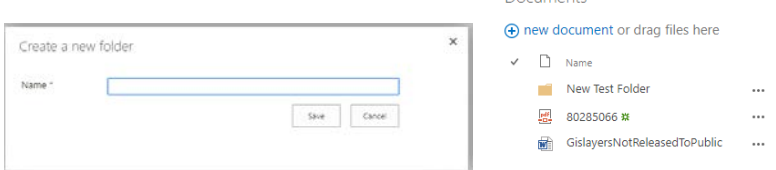

Documents

- 3. Word, Excel, PowerPoint and OneNote:
	- a. Name the document
	- b. Will open in a web version to create a new document
	- c. Saving is just to SharePoint.
- 4. Cannot add to areas where permission not granted

#### <span id="page-2-1"></span>Deleting Documents/Folders

### 1. Click the ellipses "…" next to document or folder

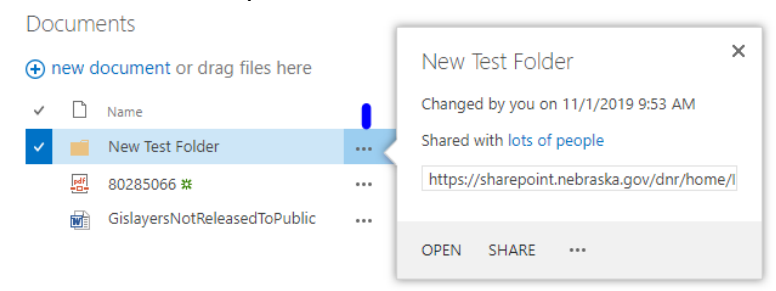

2. Click the ellipses "…" in box that opens up

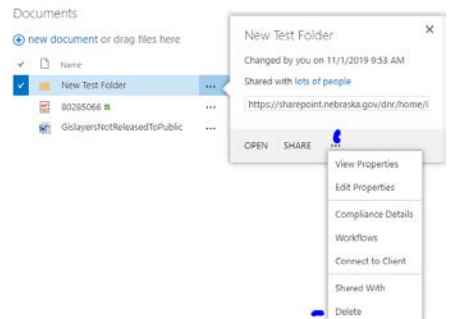

3. Cannot delete other users documents

#### <span id="page-3-0"></span>Sharing Documents

1. Click the ellipses "…" next to document or folder

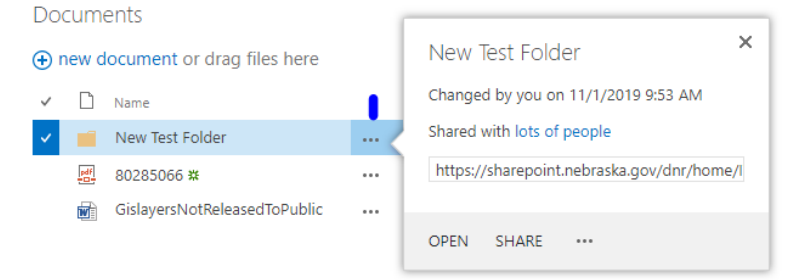

2. See who it is shared with and then send email to share

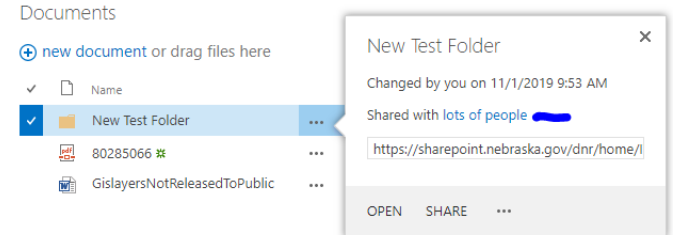

- a. Click on "lots of people"
- b. View listing

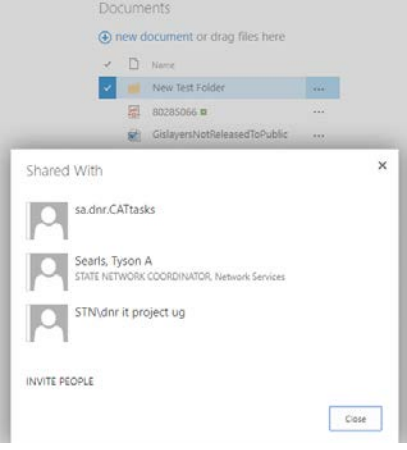

c. Invite People

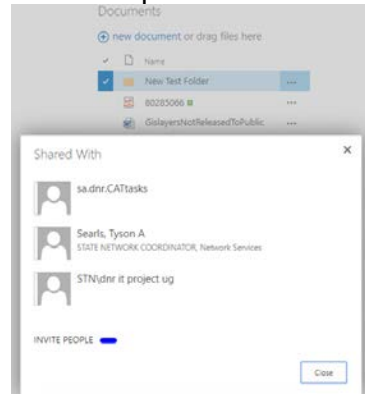

### d. Complete email information

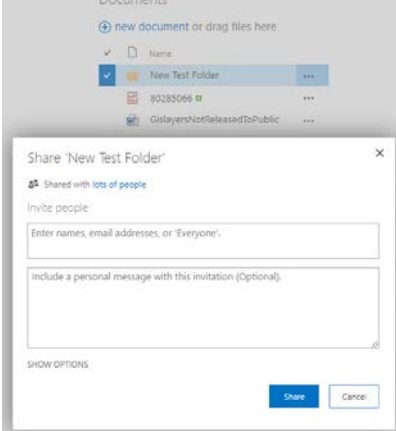

e. Invite people with an AD account, name must be within drop down

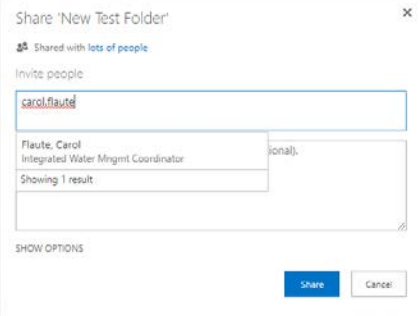

f. Outside individuals with AD accounts also show up on the list

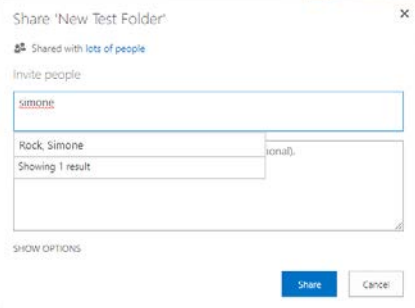

g. Can not invite people without AD account

#### 3. Send email to share

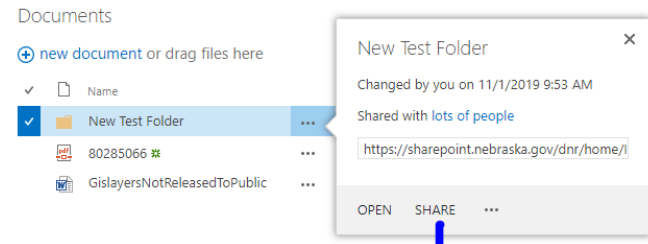

a. See emailing information directly above

# 4. Email received

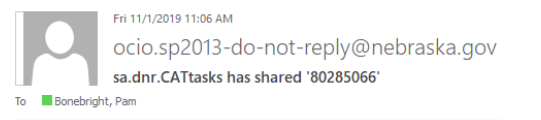

Test message for use in Help Document

Open 80285066.pdf

w า

Follow this document to get updates in your newsfeed.

a. Click on link in email to go directly to the document

### <span id="page-5-0"></span>Editing Documents

1. Can only edit documents shared with user. : info

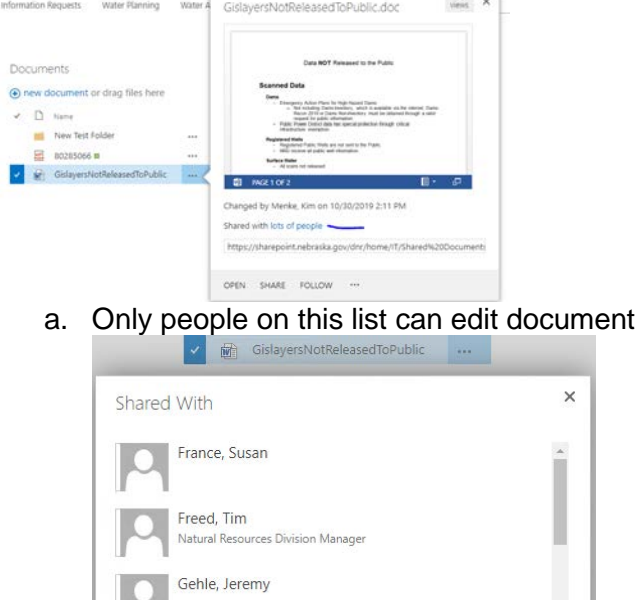

Schellpeper, Jennifer Natural Resources Division Manager, Natural

INVITE PEOPLE EMAIL EVERYONE

b. Can easily communicate with everyone the document is shared with by using Email Everyone.

Close

2. Shared users open a document and have edit permissions

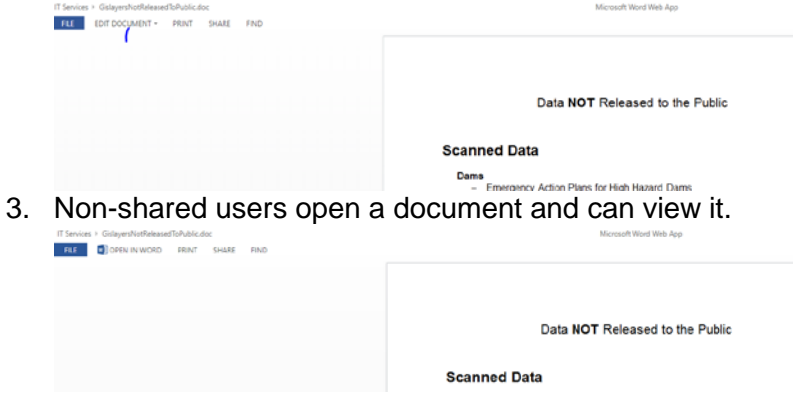

### <span id="page-6-0"></span>Versioning

Sites can be set up for versioning. This is not a default setting. The following are the options available:

### Settings > Versioning Settings

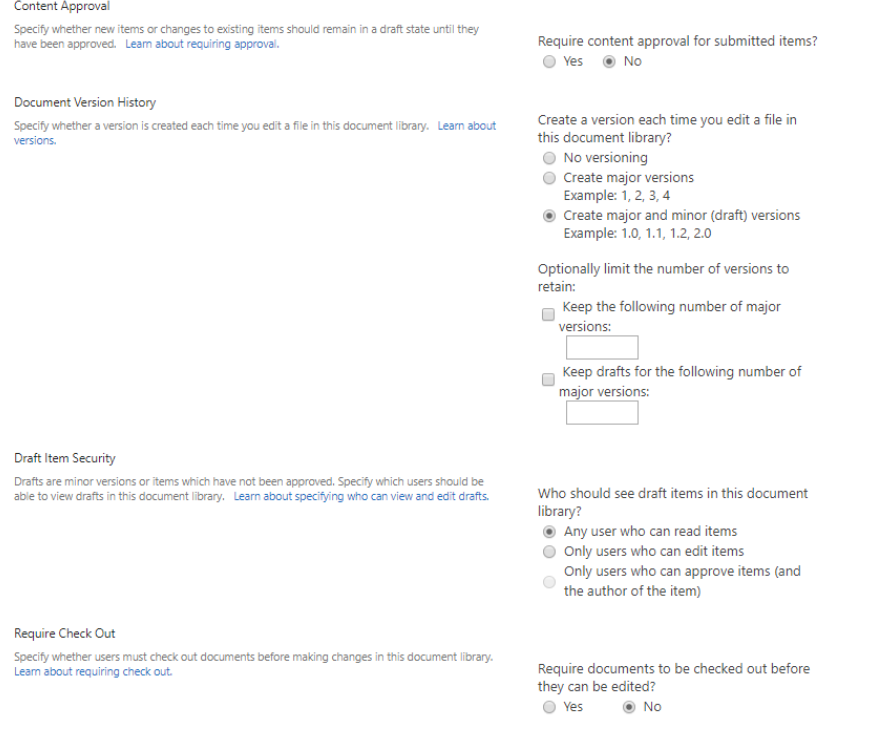

# <span id="page-7-0"></span>Subsites/Additional Pages

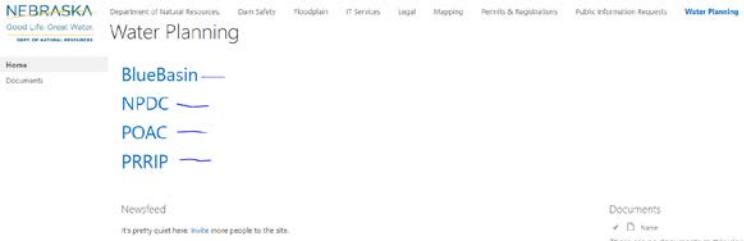

- 1. Subsites can be added below section pages
- 2. Subsites can be set up with unique permissions
- 3. Access to a subsite does not give user access to any other part of the site.